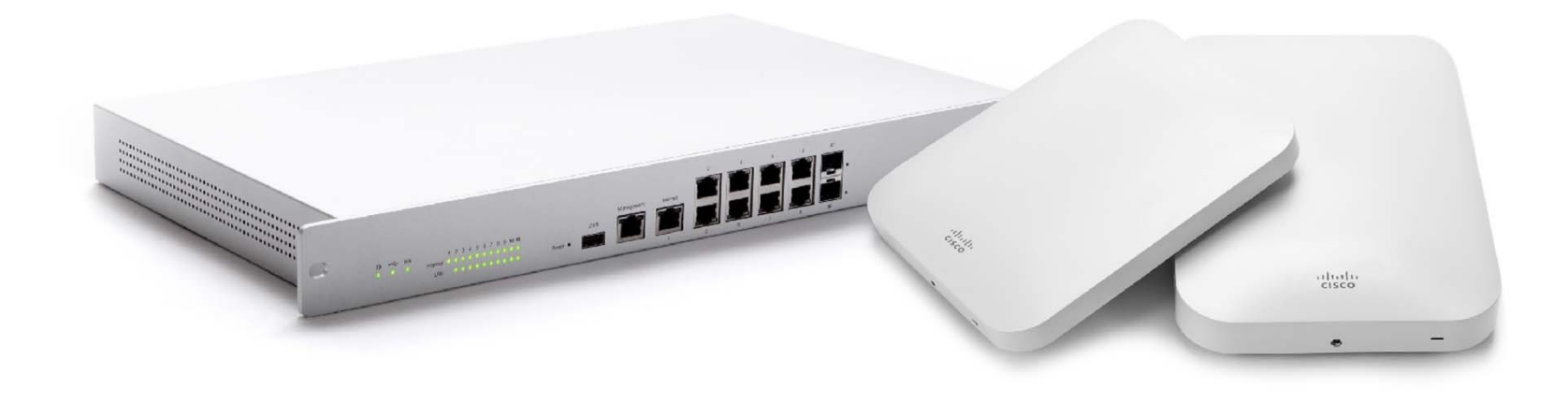

### 思科 Meraki 全球价目表 (GPL) 非标准订购指南(合作伙伴)

citulu Meraki

思科合作伙伴机密信息 2019 年 1 月 2 日

目录

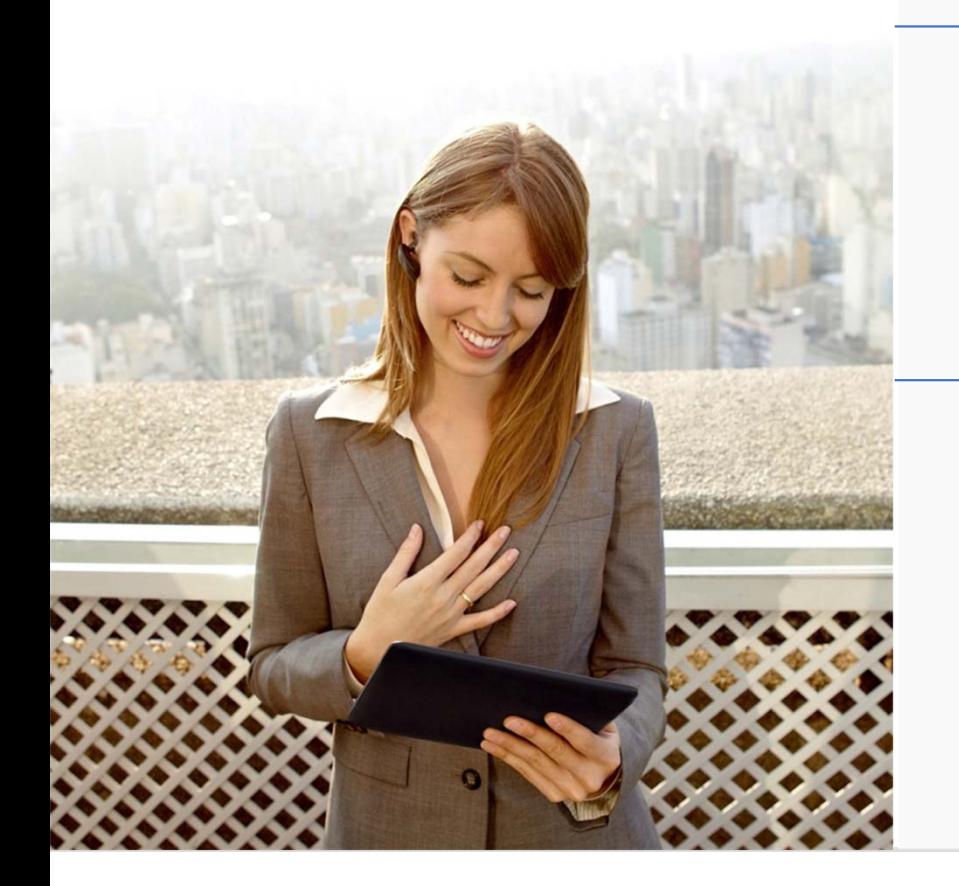

- $>CCW$  操作指南
	- ➢ 提交非标准订单
	- ➢ 在 CCW 中创建新地址

citulu Meraki

思科合作伙伴机密信息

# 提交非标准订单

aliah: Meraki

思科 Meraki GPL 非标准订购指南 思科合作伙伴机密信息

- 1 在 "订单" 选项卡中, 点击创建订单。在 "创建订单" 页面中,系统默认选中使用交 易 **ID** 按钮。
- 2 输入 "交易 ID",然后点击继续。

如果相应交易已与您共享,请输入邮件通知 中提供的访问密钥信息。

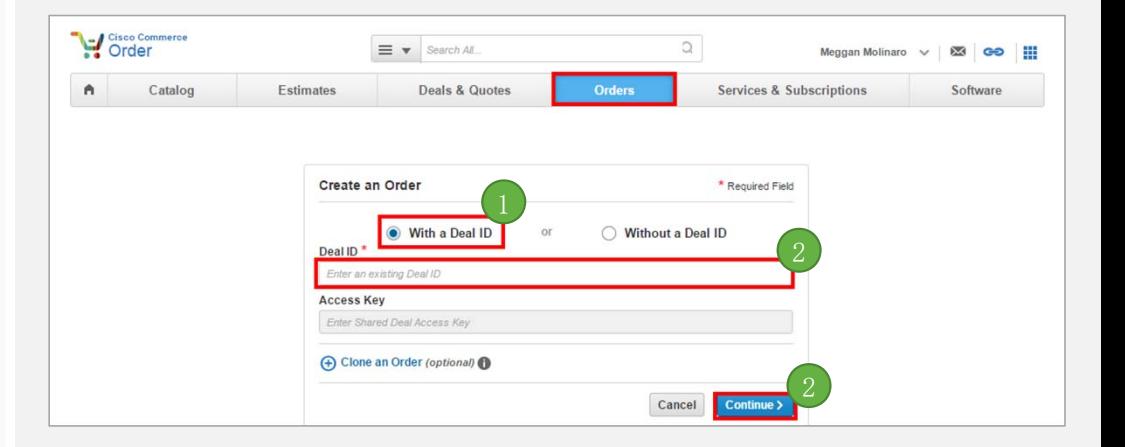

- 3 验证预填信息并填写所有必填字段(带 \* 的 字段)。
- 选择您所在地区的价目表,并选择其他**/**转售 4 作为预期用途。请参阅右表。

注意: 在"报价"页面的"账单信息"部 分,系统会自动填写账单 ID 号 (BID)。该 BID 与地址搜索条件中引用的地点 ID 相同。

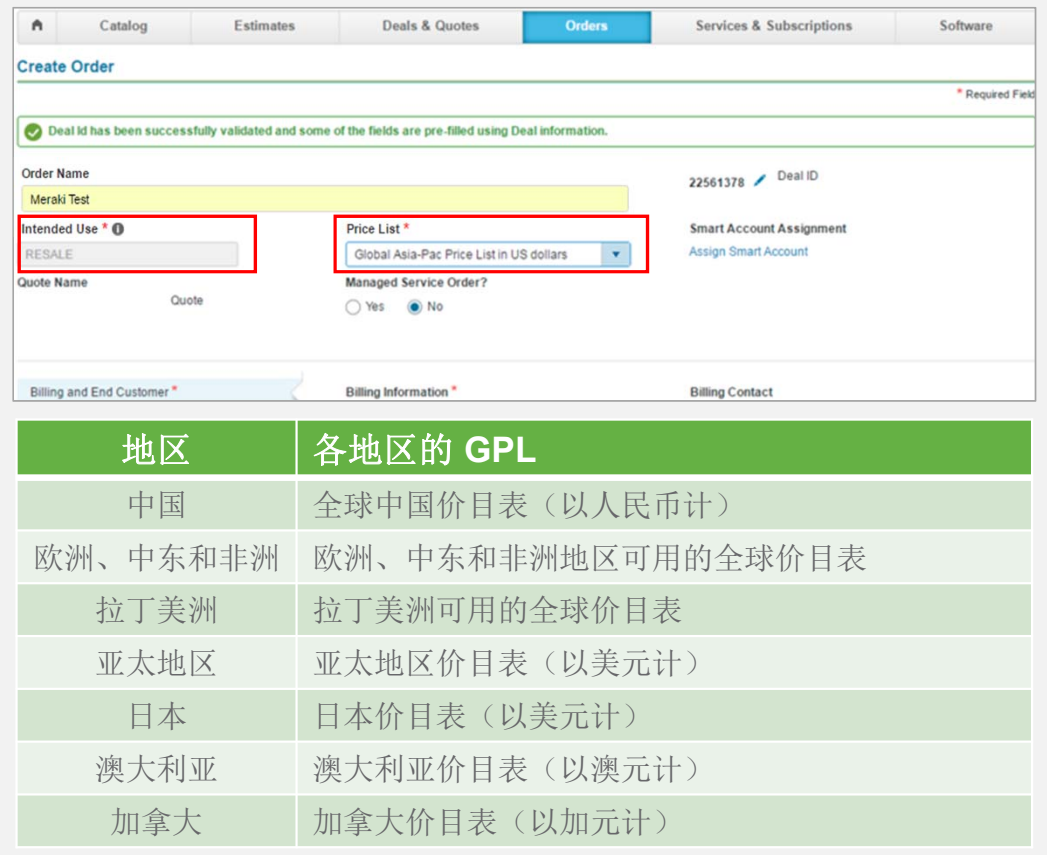

citulu Meraki

思科合作伙伴机密信息

- 5 点击左侧的账单和最终客户选项卡。验证账 单信息是否正确。
- 点击 (+) 添加最终客户信息。必须填写完整 6 的最终客户信息。

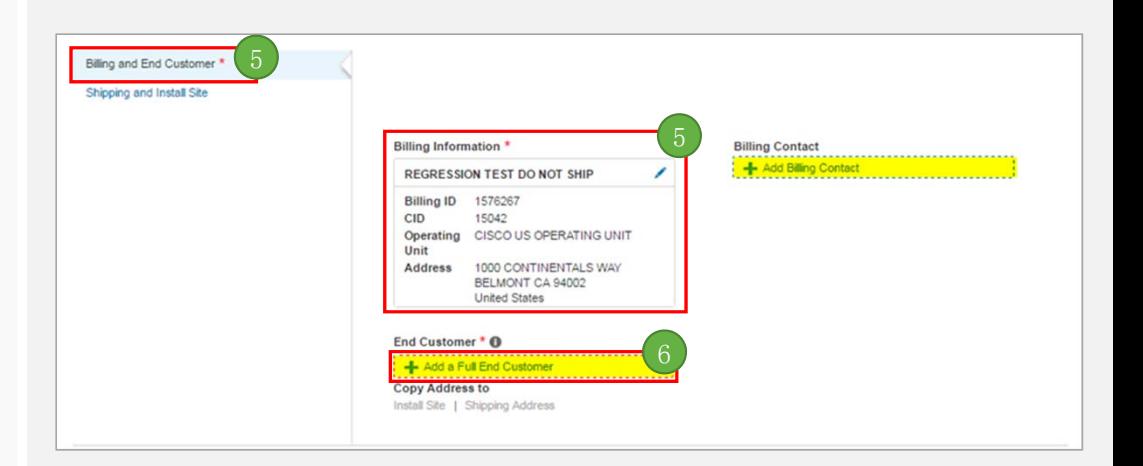

cisco Meraki

思科合作伙伴机密信息

- 7 如果系统列出了相应客户, 请选择地址, 然 后点击使用所选地址。请继续第 10 步。
- 8 如果在"收藏夹"列表下未看到最终客户, 【7 请点击英语或您所选的其他语言进行搜索。

如果您不知道地点 ID,请输入国家**/**地区和 客户公司名称。如果您知道城市或邮政编码, 可以添加这些信息以搜索更精确的结果。点 击搜索。

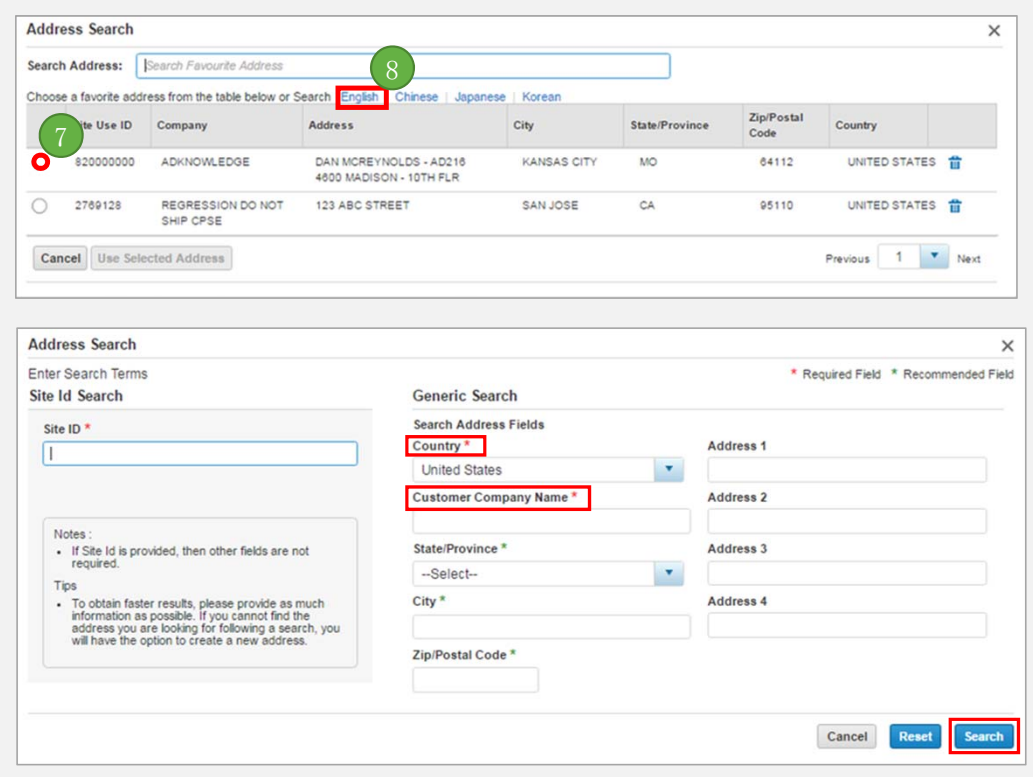

citulu Meraki

### 9 如果系统列出了正确位置, 请点击该位置, 然后选择选择或选择并添加为收藏。

如果未看到相应最终客户,请点击创建地址, 以创建新的最终客户。请参阅第 19 页的在 **CCW** 中创建新地址部分。

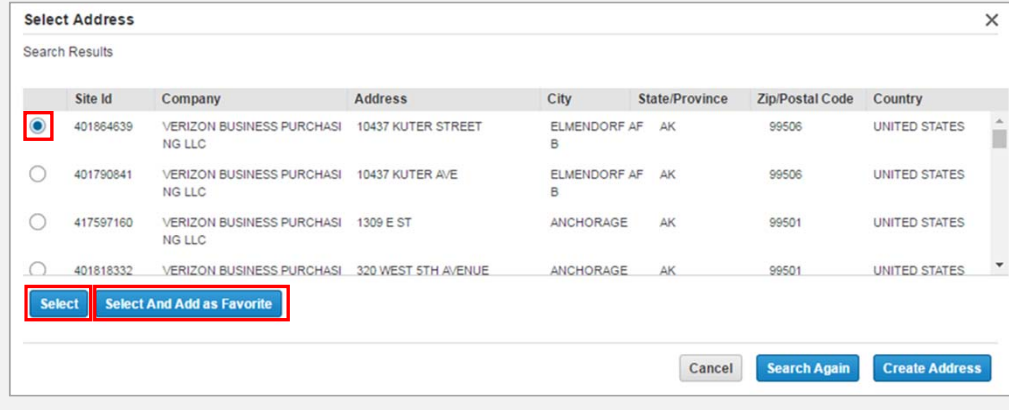

- 10 点击添加账单联系人, 提供有效的联系人 姓名、电话号码和邮箱地址。
	- 然后,在 "最终客户联系人" 下点击添加 联系人。

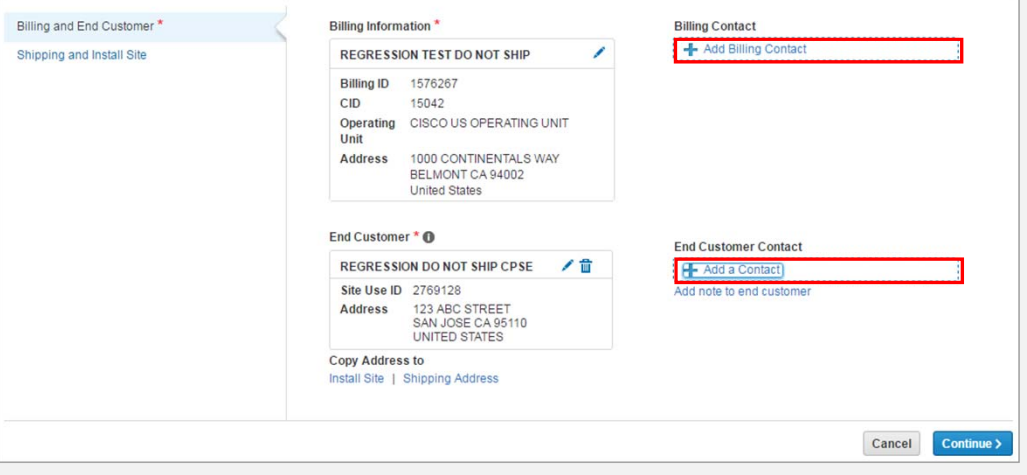

- 1 点击 "添加联系人" 后,系统会列出最近 的联系人。如果在列表中看到您的联系人, 请选择该联系人,然后点击使用所选联系人。 请跳至步骤 14。
- 12 如果在列表中没有看到您的联系人, 请点击 创建联系人。

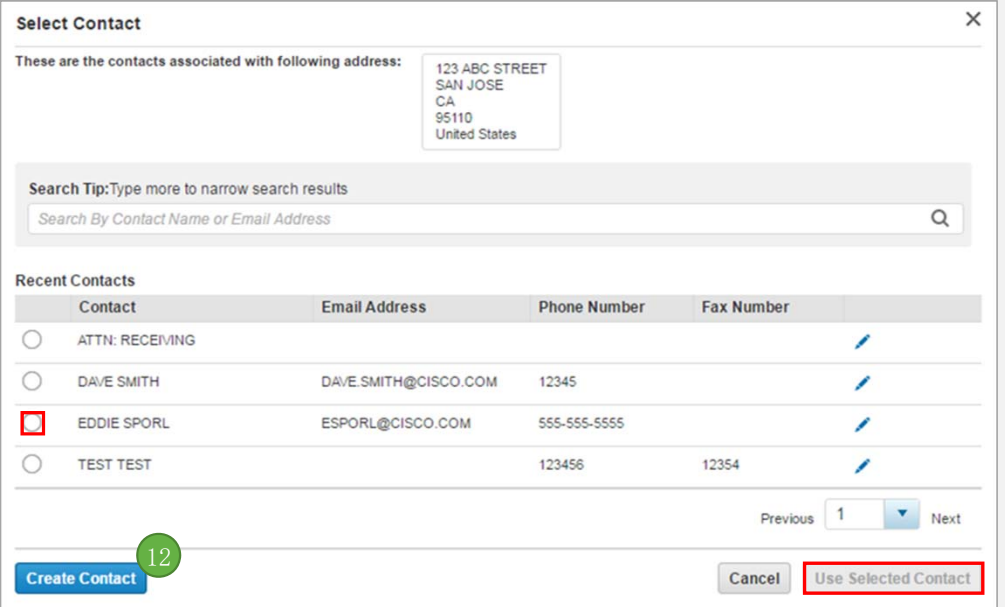

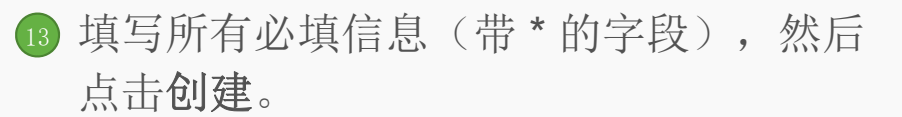

如果不希望联系人收到发货确认邮件,请输 入 "donotemail@" 后接联系人邮箱地址 域名。

注意:请提供有效的电话号码。如果输入 123-456-7890 或 000-000-0000,则在您提 供正确的信息之前,您的订单可能会被搁置。

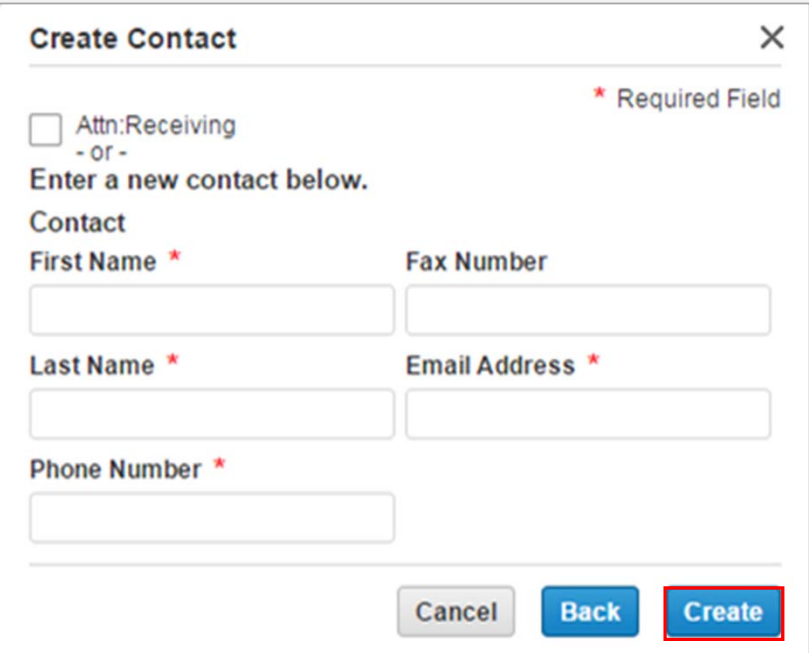

citulu Meraki

#### 14 添加收货地址和安装地点。

Meraki 要求提供有效的联系人姓名、电话号 码和邮箱地址。如果交货出现任何问题,承 运人将与此人联系。如果您需要地址搜索方 面的帮助,请参阅步骤 8 至 9。如果需要创 建一个新地址,请转到第 19 页。

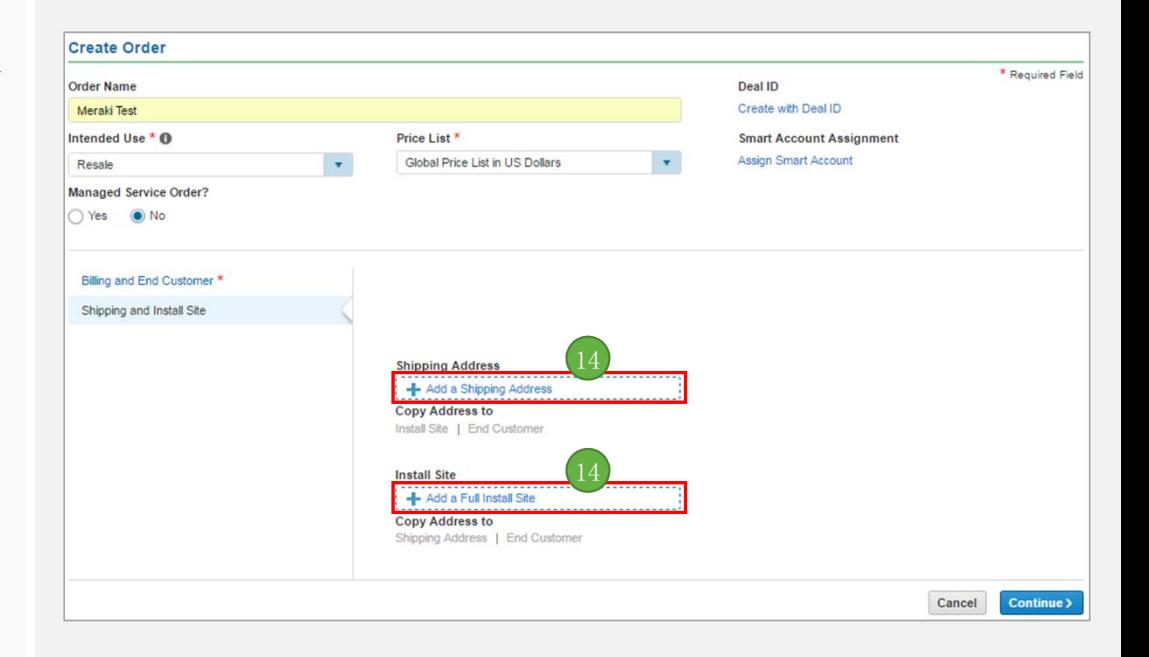

#### 15 输入账单、最终客户、发货、安装地点和经 销商信息后,点击选择订购货品或订购整个 报价单货品。

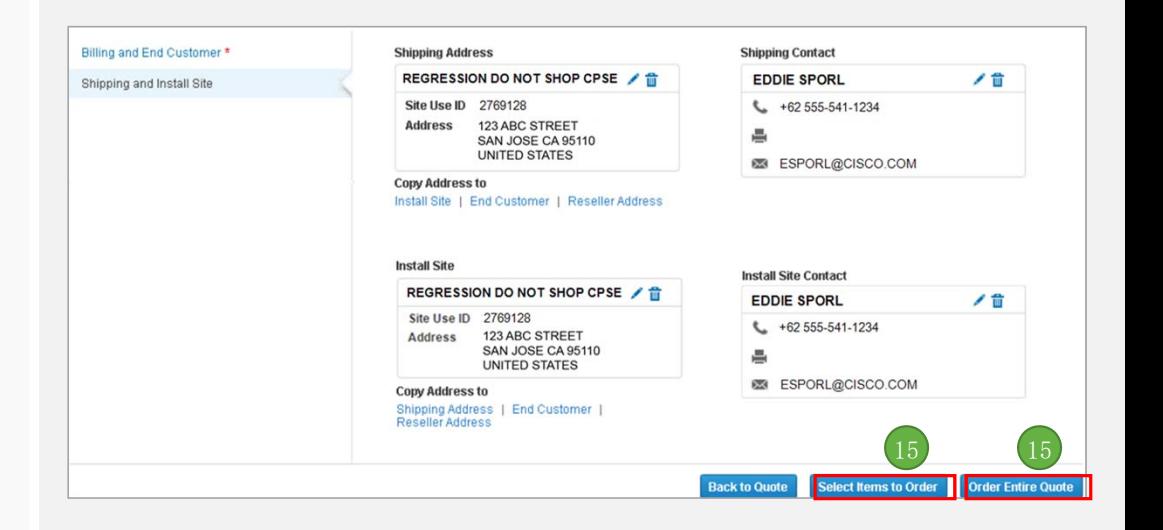

cisco Meraki

思科合作伙伴机密信息

#### 16 验证货品和数量是否正确。确认后, 点击折 扣选项卡。

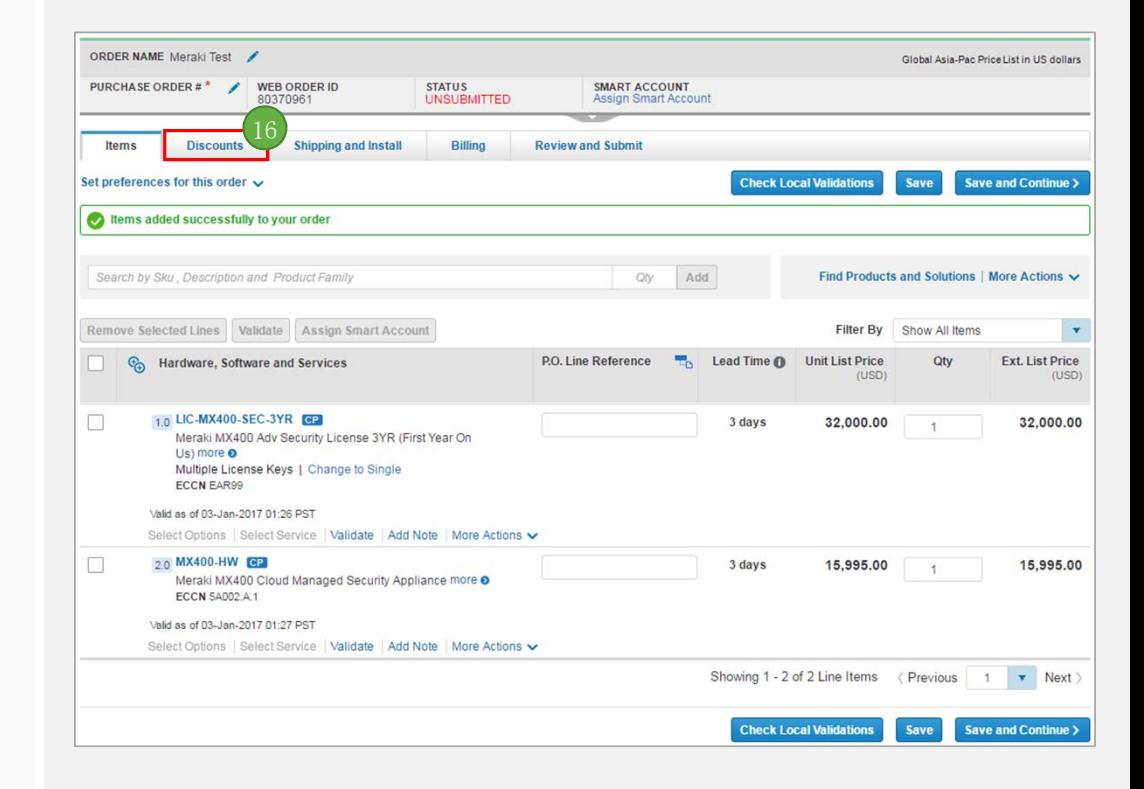

cisco Meraki

思科合作伙伴机密信息

#### 17 思科 商务工作空间 (CCW) 中的订单将显示净 价。

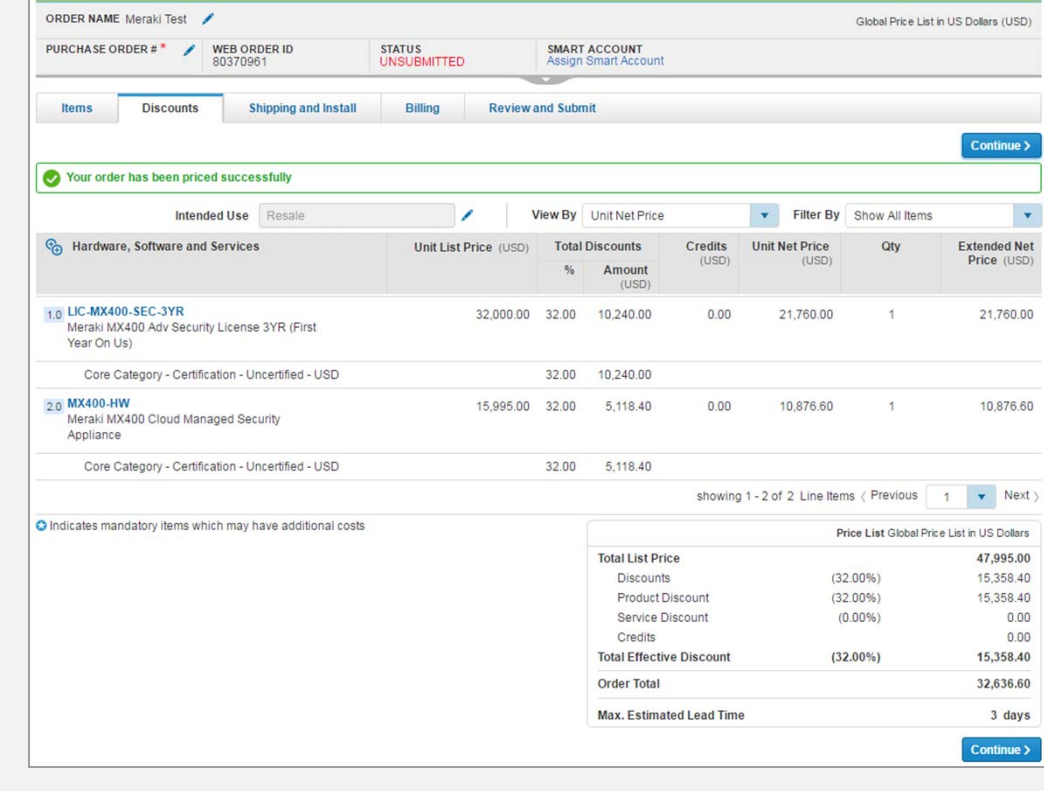

aludu Meraki

思科合作伙伴机密信息

#### 18 转至发货和安装选项卡。添加最终收货人地 址和最终收货人类型。

注意: 虽然 Meraki 许可 SKU 显示为实物, 但并没有实物形式的许可证。Meraki 许可证 以电子形式发送。

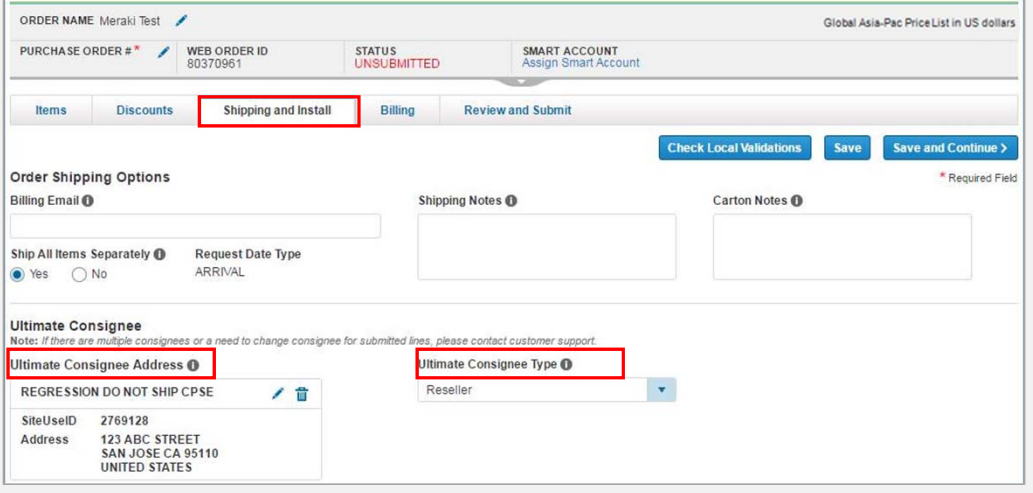

citulu Meraki

思科合作伙伴机密信息

•19 如果您要求特定产品于计划的未来发货日期 (FSD) 发货,或者要求将多个最终客户位置的产品合并发 货,请创建发货组。

确保填写所有必填信息(带 \* 的字段)。

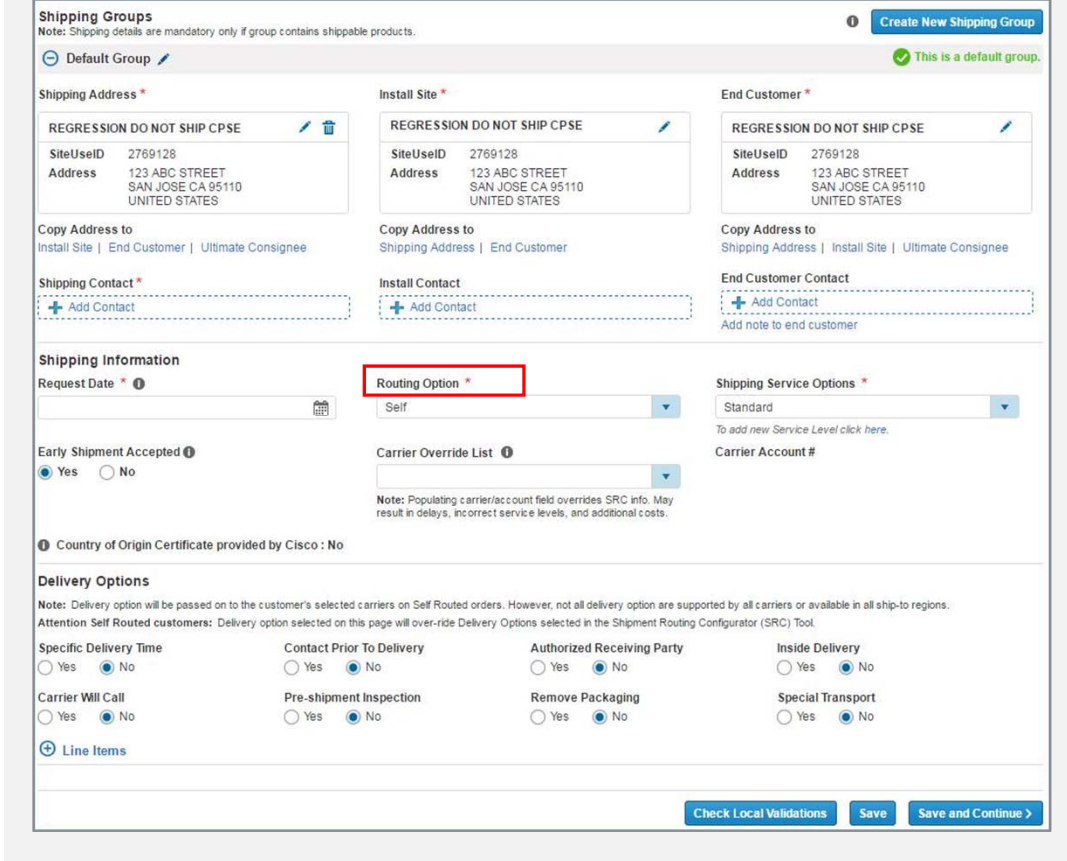

aludu Meraki

思科合作伙伴机密信息

#### 20 继续转至复核提交选项卡。检查订单, 然后 点击提交订单。

提交之前,请务必在屏幕左上角输入采购订 单编号。

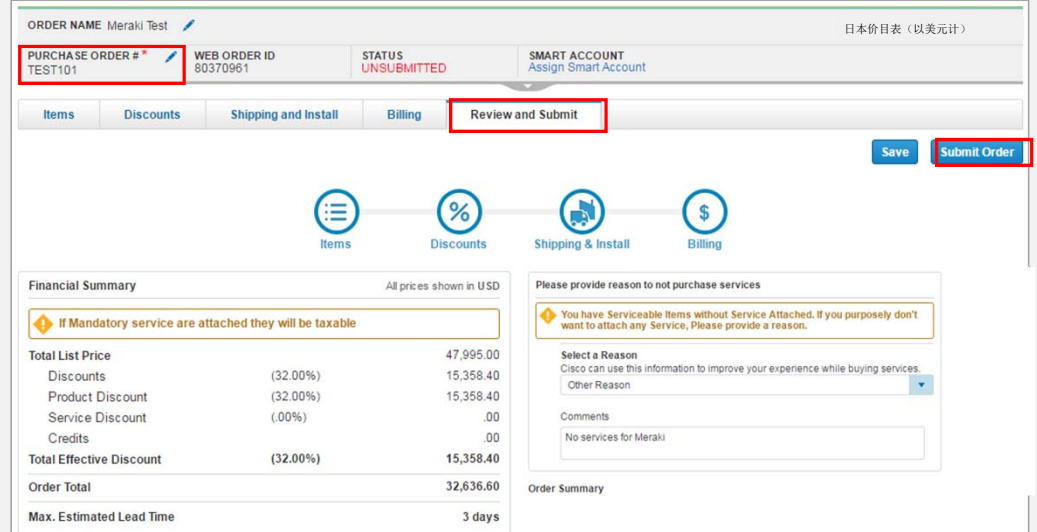

# 在 CCW 中创建新地址

alulu Meraki

思科 Meraki GPL 非标准订购指南 思科合作伙伴机密信息

#### 1 如果结果中没有显示您的公司位置, 请点击 创建地址,在思科商务工作空间 (CCW) 中 创建新地址。

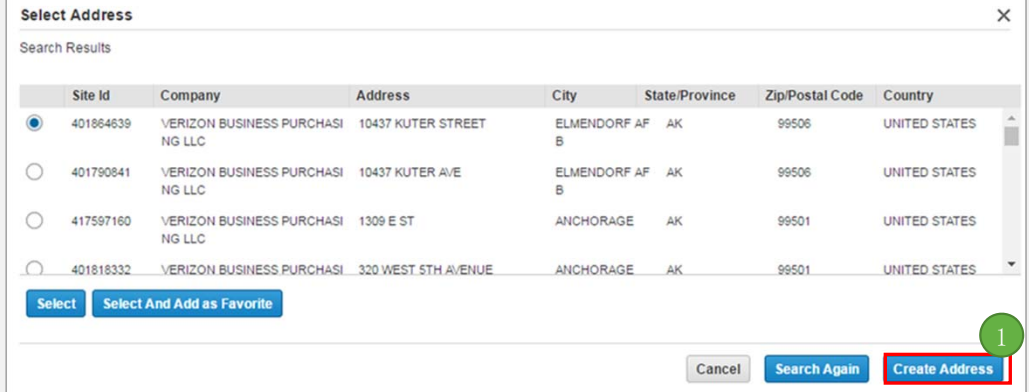

aludu Meraki

思科合作伙伴机密信息

#### 2) 填写所有必填信息(带 \* 的字段),然后点 击创建。

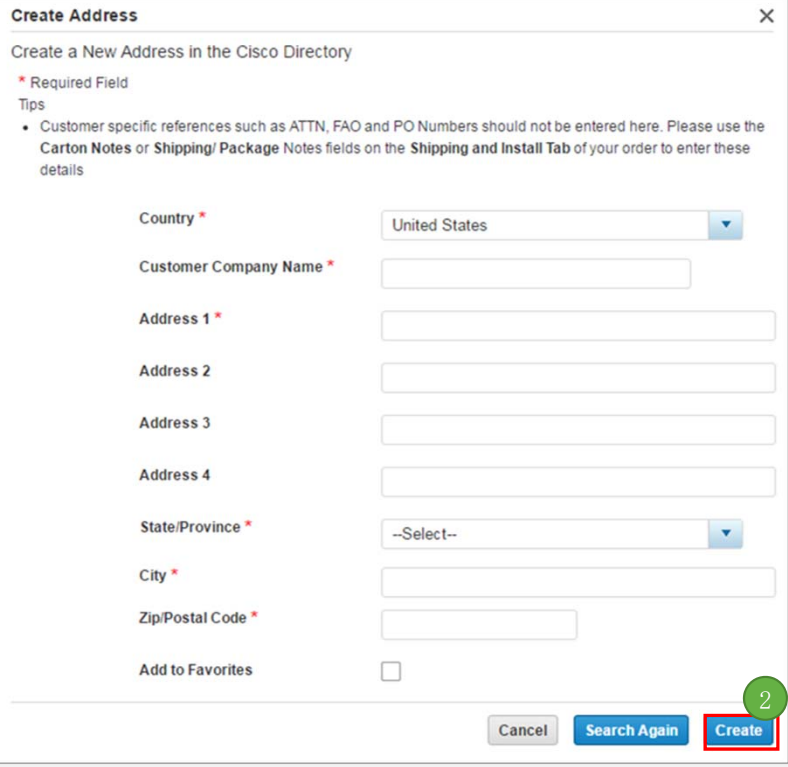

citulu Meraki